ИС «Параграф»

для общеобразовательных учреждений

# **МЕНЕДЖЕР БАЗ ДАННЫХ**

**Руководство Пользователя**

**Санкт-Петербург 2022**

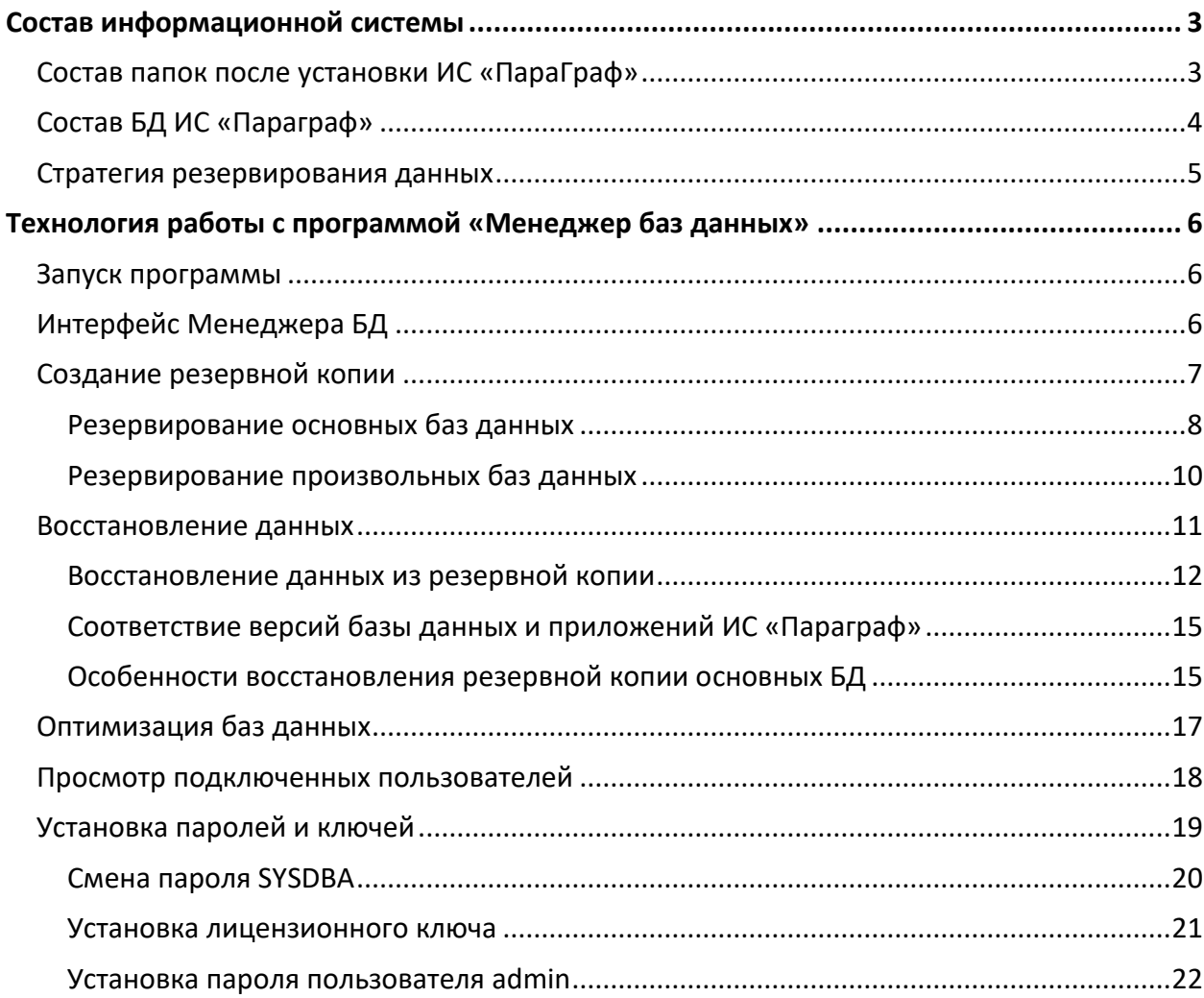

# Оглавление

# **Состав информационной системы**

<span id="page-2-0"></span>Информационная система (далее ИС) «Параграф» является клиент-серверной платформой и состоит из серверной и клиентской частей. На компьютере сервере устанавливается Firebird и серверная часть ИС Параграф. В состав серверной части входят система управления базами данных (далее СУБД) Firebird, файлы базы данных и программа «Менеджер баз данных».

После установки серверной части на указанном при установке диске будет создана папка Paragraf/DB, в которой размещены базы данных далее БД) и служебная программа Менеджер баз данных (рис. 1).

| $\wedge$<br>$*$ ^<br>Имя | Дата изменения   | Тип             | Размер     |
|--------------------------|------------------|-----------------|------------|
| $\mathcal{R}$<br>logs    | 17.10.2022 10:36 | Папка с файлами |            |
| $\mathcal{R}$<br>uninst  | 20.10.2022 16:16 | Папка с файлами |            |
| BASE.FDB                 | 21.11.2022 16:09 | Файл "FDB"      | 124 064 KG |
| BIN.FDB                  | 21.11.2022 16:47 | Файл "FDB"      | 194 256 KB |
| BLOB.FDB                 | 16.11.2022 15:59 | Файл "FDB"      | 3 280 KG   |
| <b>DBManager</b>         | 11.10.2022 16:10 | Приложение      | 2 609 KB   |
| <b>DBManager</b>         | 02.11.2022 13:03 | Параметры конф  | 1 KG       |
| DOC.FDB                  | 20.10.2022 16:21 | Файл "FDB"      | 9 636 KG   |
| lic.dll<br>ß             | 28.06.2017 13:54 | Расширение при  | 2 266 KB   |

Рисунок 1

При работе ИС «Параграф», клиентские приложения подключаются к базам данных. Для обслуживания баз данных используется служебная программа «Менеджер баз данных». Доступ к данным с компьютеров пользователей может осуществляться с использованием клиентской части ИС Параграф (толстый клиент) и посредством Datagate с помощью любого браузера (тонкий клиент).

В данном руководстве описывается назначение программы «Менеджер баз данных» и рассматривается технология выполнения основных операций по обслуживанию БД.

# <span id="page-2-1"></span>*Состав папок после установки ИС «ПараГраф»*

На компьютере-сервере после установки Firebird и ИС «ПараГраф» в меню Пуск будут созданы 2 группы программ:

1) Группа Firebird 4.0. Ее состав приведен на рисунке 2.

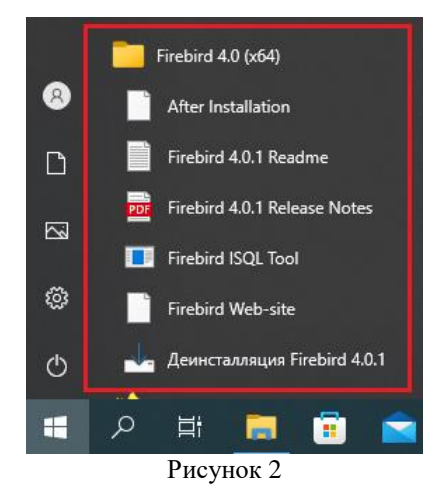

2) Группа Параграф. Ее состав приведен на рисунке 3

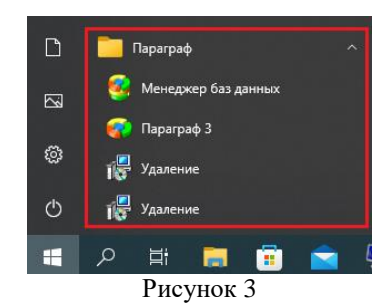

На указанном при установке диске (*по умолчанию на диске С:)* после установки ИС «ПараГраф» будет создана папка C:\Paragraf\DB, в которой находятся файлы баз данных (рис. 4).

| Дата изменения   | Тип             | Размер      |
|------------------|-----------------|-------------|
| 17.10.2022 10:36 | Папка с файлами |             |
| 20.10.2022 16:16 | Папка с файлами |             |
| 21.11.2022 16:09 | Файл "FDB"      | 124 064 KB  |
| 21.11.2022 16:47 | Файл "FDB"      | 194 256 KG  |
| 16.11.2022 15:59 | Файл "FDB"      | 3 280 KG    |
| 11.10.2022 16:10 | Приложение      | 2 609 KG    |
| 02.11.2022 13:03 | Параметры конф  | <b>1 KG</b> |
| 20.10.2022 16:21 | Файл "FDB"      | 9 636 KG    |
| 28.06.2017 13:54 | Расширение при  | 2 266 KG    |
|                  |                 |             |

Рисунок 4

Для хранения данных ИС «Параграф» использует базы данных под управлением свободно распространяемого сервера управления базами данных (СУБД) Firebird. База данных ИС «ПараГраф» представляет собой совокупность файлов со стандартным расширением \*.FDB. Следует учесть, что настройки по умолчанию предполагают, что файлы БД должны быть размещены в папке C:\Paragraf\DB и иметь стандартные имена. В случае необходимости путь к БД можно изменить, указав новые настройки в файле конфигурации **base.ini** (рис. 5)

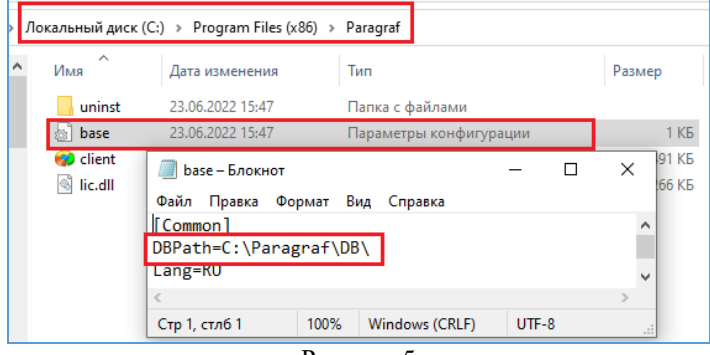

Рисунок 5

# <span id="page-3-0"></span>*Состав БД ИС «Параграф»*

В состав базы данных ИС «Параграф» входят следующие файлы:

- **BASE.FDB** основная БД, содержит рабочие данные (*необходимо частое резервное копирование*).
- **BLOB.FDB** база, содержащая мультимедийную информацию (документы, фото, графические файлы)
- **DOC.FDB** –**новая база,** в которой хранятся данные документов об образовании.
- **BIN.FDB** база рабочих файлов системы, в ней хранятся исполняемые модули и шаблоны отчетов (*резервное копирование этой базы не требуется*).

# <span id="page-4-0"></span>*Стратегия резервирования данных*

По умолчанию, базы данных расположены на жестком диске компьютера-сервера ИС «Параграф» в папке C:\Paragraf\DB. Чрезвычайно важным при работе с ИС «Параграф» является регулярное резервирование данных (создание резервной копии БД). В зависимости от интенсивности и особенностей использования ИС «Параграф» в образовательной организации (далее ОО) можно выбирать различные стратегии резервирования данных.

При выборе стратегии следует учитывать следующее:

- **BASE.FDB** содержит основную информацию (данные об ОО, сотрудниках, обучающихся, учебных планах, отметках). Чем чаще происходит резервирование этой базы данных, тем меньше информации придется восстанавливать вручную в случае выхода из строя сервера ИС «Параграф». **Резервную копию этой базы нужно делать как можно чаще, и обязательно перед установкой обновлений.**
- **BLOB.FDB** содержит мультимедийную информацию больших объемов образы документов, фотографии, файлы домашних заданий и т.д. Частота резервирования этой базы данных зависит от того, как часто подобная информация вносится в подсистему «Параграф».
- $\checkmark$  Следует отметить, что в системе предусмотрена возможность одновременного резервирования баз **BASE.FDB и BLOB.FDB** (основные БД). Для гарантированного сохранения всех данных лучше использовать именно этот вариант.
- **Начиная с версии 3.22.9.2, в системе появилась новая база DOC.FDB, в которой хранятся данные документов об образовании. Для сохранности этих данных следует создавать резервную копию DOC.FDB по мере внесения этой информации.**

**Создавать резервную копию базы BIN.FDB не требуется**, данная база полностью перезаписывается при установке/обновлении серверной части ИС «Параграф», в процессе текущей работы изменения в этой базе отсутствуют. **Эта база может быть легко восстановлена путем обновления серверной части ИС «Параграф» до последней версии.**

Файлами баз данных можно манипулировать так же, как и любым другим файлом – копировать, удалять, переименовывать. Следует иметь в виду, что переименование и перемещение файлов БД может привести к возникновению проблемы: «Отсутствует доступ к базе данных», если не внесены соответствующие изменения в файл конфигурации (см рис. 5). При работе клиентов важна корректная работа локальной сети, при отсутствии сетевых подключений возникает такая же ошибка.

### **ВАЖНО: категорически не рекомендуется копировать файлы БД при работающем Firebird, это может привести к частичной или полной потере информации.**

При работе ИС «Параграф», клиентские приложения подключаются к базам данных, копирование файла в тот момент, когда клиентское приложение изменяет данные может привести к потере информации и неработоспособности базы данных в целом. Программа «Менеджер баз данных» позволяет выполнять резервирование даже при подключенных пользователях, используя для своей работы утилиту gbak из состава СУБД Firebird. При резервировании данных при помощи Менеджера проверяется целостность базы данных, что позволяет вовремя обнаружить ее повреждение. При своевременном обнаружении проблем и обращении к специалистам удается восстановить работоспособность БД.

Таким образом, для резервирования данных следует использовать специальную программу «Менеджер баз данных», входящую в комплект поставки ИС «Параграф». Ниже приведены подробные алгоритмы создания резервной копии и восстановления базы из резервной копии.

**ВАЖНО**: Не рекомендуется создавать резервную копию на том же диске, где находится БД. Резервные копии баз данных следует хранить на съемных носителях (флэш-накопителях, переносных жестких дисках). Это позволяет восстановить информацию даже в случае выхода из строя компьютера-сервера и его жестких дисков.

# <span id="page-5-0"></span>**Технология работы с программой «Менеджер баз данных»**

«Менеджер баз данных» (далее Менеджер) позволяет резервировать и восстанавливать базы данных ИС «Параграф», а также устанавливать лицензионные ключи и административные пароли.

Менеджер устанавливается в составе серверной части ИС «Параграф» на компьютер-сервер. Программа предназначена для использования администратором ИС «Параграф». Для создания/восстановления резервных копий необходимо знать пароль SYSDBA - учетной записи администратора СУБД Firebird.

## <span id="page-5-1"></span>*Запуск программы*

После завершения установки серверной части в меню Пуск будет добавлен раздел «Параграф», содержащий команду для доступа к менеджеру баз данных (рис.6).

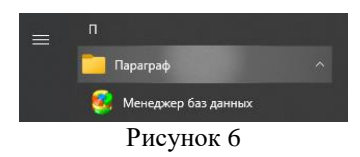

Запустить Менеджер можно через главное меню или из папки C:\Paragraf\DB на сервере ИС «Параграф» (рис. 7).

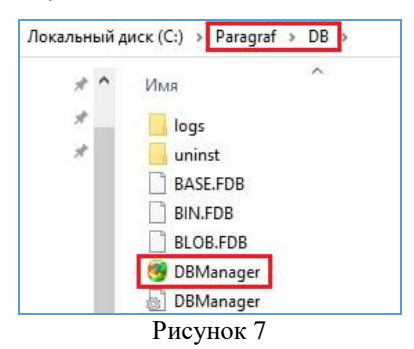

# <span id="page-5-2"></span>*Интерфейс Менеджера БД*

После запуска Менеджера открывается окно, которое содержит список баз данных, используемых в работе ИС «Параграф», с указанием их названия, размера в килобайтах и даты последнего резервирования при помощи Менеджера (рис.8).

| Менеджер баз данных<br>192 |                  |                |                     |  |
|----------------------------|------------------|----------------|---------------------|--|
| Отметить                   | Файл базы данных | Размер (КБайт) | Резервирование      |  |
|                            | <b>BASE.FDB</b>  | 6479360        | 31.10.2022 20:57:26 |  |
|                            | <b>BIN.FDB</b>   | 194256         | Не выполнялось.     |  |
|                            | <b>BLOB.FDB</b>  | 3280           | Не выполнялось.     |  |
|                            | DOC.FDB          | 10452          | Не выполнялось.     |  |

Рисунок 8

# Справа в окне Менеджера расположены управляющие кнопки (рис. 9).<br> $\frac{1}{\sqrt{2}}$

Размер (КБайт)<br>6479360 Резервирование<br>31.10.2022 20:57:26 Файл базы данных Сделать резервную<br>копию основных данны<br>(BASE.FDB и BLOB.FDB) метить BASE.FDB BIN.FDB 194256<br>3280 Не выполнялось<br>Не выполнялось BLOB ED DOC.FDE  $10452$ Не выпо диници<br>ановить базу<br>к из резервной<br>копии Оптимизировать<br>выделенные базы ченных<br>зателей новка паролей <mark>і</mark> Выход Основная база данных. Резервную копию следует делать каждый день @fbclient.dll

Рисунок 9

Назначение управляющих кнопок описано ниже.

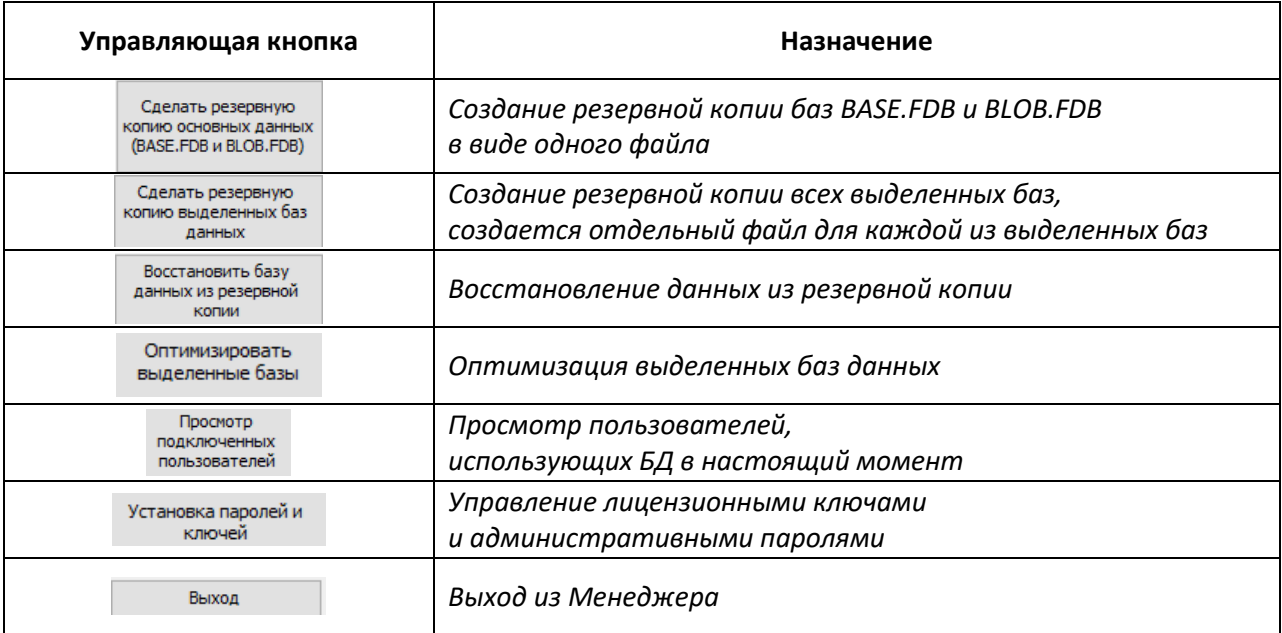

## <span id="page-6-0"></span>*Создание резервной копии*

В Менеджере предусмотрено два варианта создания резервных копий, резервирование основных БД и резервирование любых выделенных БД. После запуска команды резервирования Менеджер выполняет проверку целостности данных утилитой gfix (*только для базы BASE*). В случае отсутствия проблем с базой BASE, в окне Менеджера появляется сообщение (рис. 10) и только после этого начинается процесс резервирования.

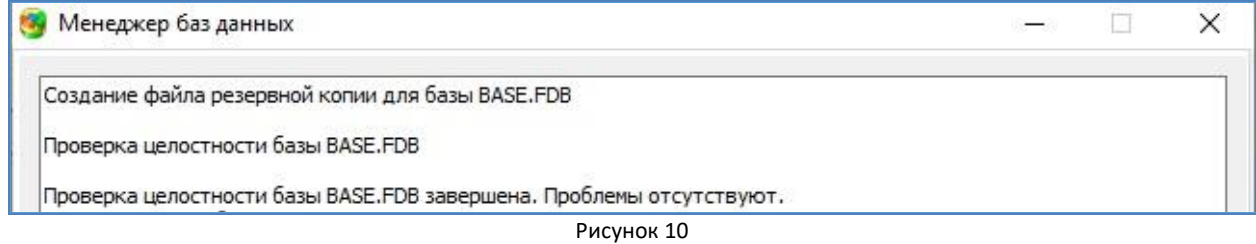

*Если при создании резервной копии появилось сообщение о повреждении базы, резервная копия создаваться не будет, в этом случае следует как можно быстрее обратиться к специалистам и выполнить диагностику.*

## <span id="page-7-0"></span>**Резервирование основных баз данных**

# **Для создания резервной копии баз данных BASE.FDB и BLOB.FDB** в виде единого

файла необходимо выполнить следующие действия:

- 1. В окне менеджера нажать управляющую кнопку: «Сделать резервную копию основных данных (BASE.FDB и BLOB.FDB)»
- 2. В появившемся окне «Обзор папок» выбрать каталог для сохранения файла (рис. 11) и нажать «ОК»

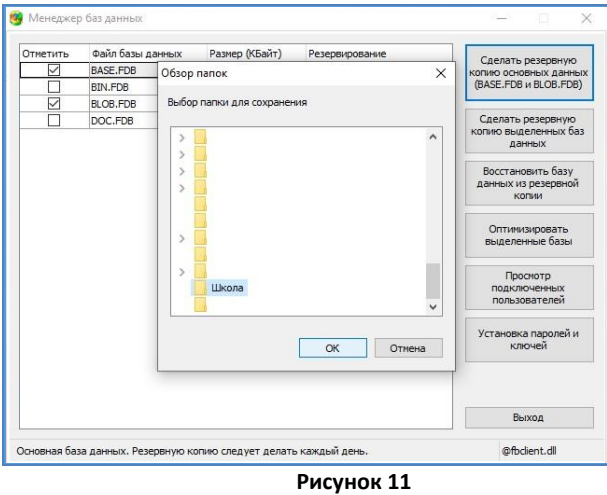

3. Далее появится окно для ввода пароля пользователя SYSDBA (рис 12), учетной записи администратора СУБД Firebird. Следует ввести пароль и нажать «Ввод».

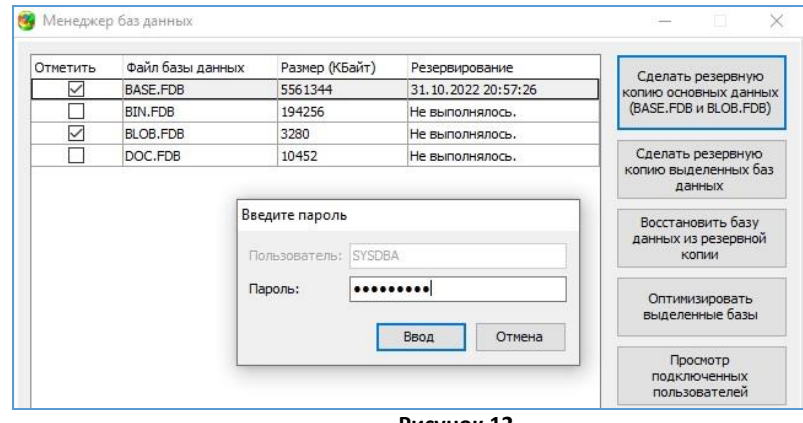

**Рисунок 12**

*Если используется пароль по умолчанию masterkey, программа предложит его сменить (рис. 13) Не рекомендуется менять пароль SYSDBA на этом шаге.*

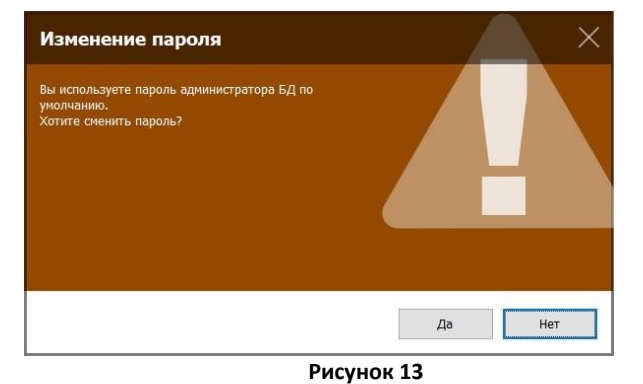

4. После правильного ввода пароля начнется процесс создания файла резервной копии, а далее будет выполнена проверка целостности БД. Следует дождаться сообщения об успешном создании резервной копии (рис. 14).

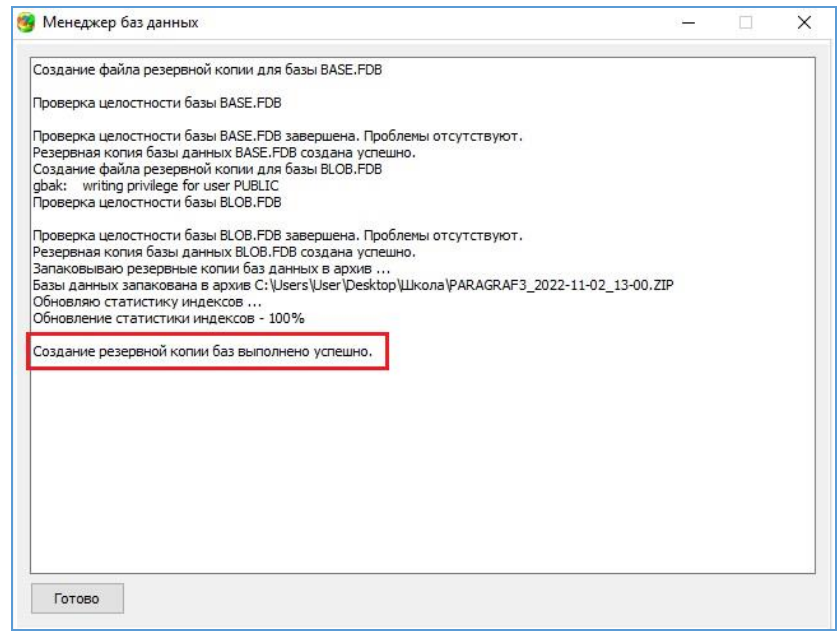

**Рисунок 14**

После успешного создания резервной копии воспользуйтесь кнопкой «Готово», чтобы закрыть окно Менеджера (см рис 14).

По итогам резервирования основных данных программа создаст в указанном каталоге один файл PARAGRAF3, название файла с резервной копией содержит дату и время её создания [4] PARAGRAF3 2022-11-02 13-00

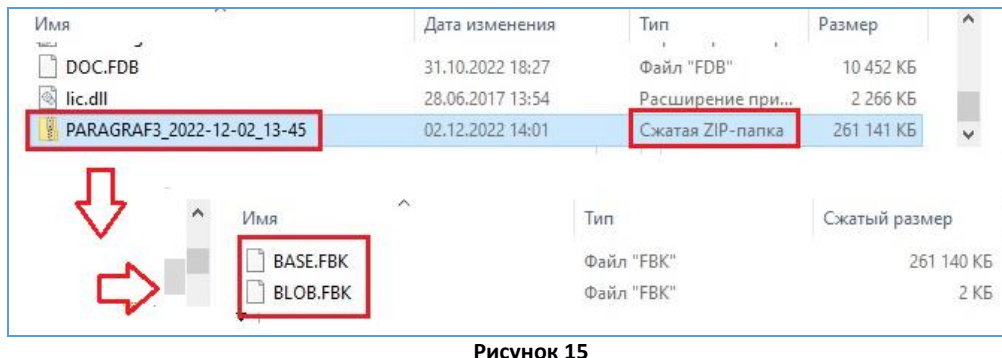

Файл резервной копии представляет собой ZIP-архив (рис. 15)

Внутри архива (см. рис. 15) содержаться два файла с расширением \*.FBK представляющие собой резервные копии баз BASE.FDB и BLOB.FDB. **Восстановить данные из файлов \*.FBK можно только с использованием Менеджера, но не простым копированием этих файлов в папку C:\Paragraf\DB.**

ВАЖНО! Резервная копия содержит данные на указанные дату и время, это нужно учитывать при восстановлении базы из резервной копии. При восстановлении данных из архива  $\Box$  PARAGRAF3\_2022-11-02\_13-00 восстанавливаются обе базы: BASE.FDB и BLOB.FDB, при этом имеющиеся в папке C:\Paragraf\DB файлы BASE.FDB и BLOB.FDB затираются, все данные, которые введены после создания резервной копии будут потеряны.

## <span id="page-9-0"></span>**Резервирование произвольных баз данных**

Для создания резервных копий одной или нескольких баз данных, из числа используемых в работе ИС «Параграф», нужно воспользоваться кнопкой **«Сделать резервную копию выделенных баз данных»**. Следует отметить, что в этом случае будет создан **отдельный файл** (ZIP-архив) **для каждой из выделенных БД**. Название архива будет совпадать с названием БД, к имени будет добавлена информация о дате и времени создания резервной копии.

**Для создания резервной копии выделенных баз данных необходимо:**

1. **Отметить базы данных, которые будут резервироваться**, установив чек-бокс в столбце «Отметить». На рисунке 16 в качестве примера проиллюстрировано создание резервной копии трех баз: BASE.FDB, BLOB.FDB, DOC.FDB.

| Отметить     | Файл базы данных<br>BASE, FDB | Размер (КБайт)<br>5561344 | Резервирование<br>02.12.2022 14:00:53 | Сделать резервную                                   |  |
|--------------|-------------------------------|---------------------------|---------------------------------------|-----------------------------------------------------|--|
| $\checkmark$ | BIN.FDB                       | 194256                    | Не выполнялось.                       | копию основных данных<br>(BASE, FDB и BLOB, FDB)    |  |
| $\checkmark$ | BLOB, FDB                     | 3280                      | 02.12.2022 14:00:54                   |                                                     |  |
|              | DOC.FDB                       | 10452                     | Не выполнялось.                       | Сделать резервную<br>копию выделенных баз<br>данных |  |
|              |                               |                           |                                       | Восстановить базу<br>данных из резервной<br>КОПИИ   |  |

**Рисунок 16**

*Щелчок по названию столбца «Отметить» установит (или снимет) чек-боксы для всех баз данных из списка. Если нет ни одного установленного чек-бокса, программа сделает резервную копию одной базы данных, строка которой выделена в таблице.*

- 2. Нажать кнопку «Сделать резервную копию выделенных баз данных» (см рис. 16).
- 3. Выбрать каталог для сохранения (рис. 17) и нажать «ОК»

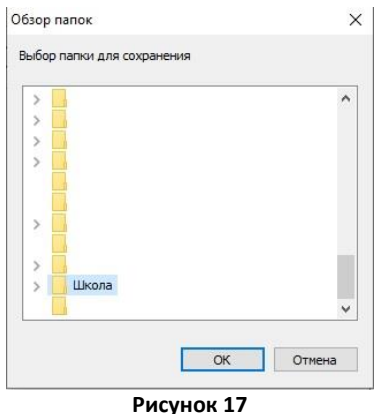

4. Ввести пароль для SYSDBA, учетной записи администратора СУБД Firebird и нажать «Ввод» (рис. 18).

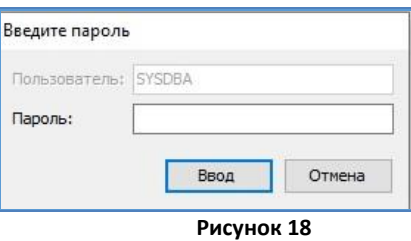

*Если используется пароль по умолчанию, программа предложит его сменить, делать этого в процессе создания резервной копии не следует.*

5. После правильного ввода пароля начнется процесс создания файлов резервных копий. Менеджер будет создавать отдельные файлы для всех выделенных баз данных, для каждой из них выполняется проверка целостности и создается ZIP-архив. Информация о ходе процесса будет появляться в окне (рис. 19). Следует дождаться завершения этих действий для всех выделенных баз данных, должно появиться сообщение об **успешном создании резервной копии**.

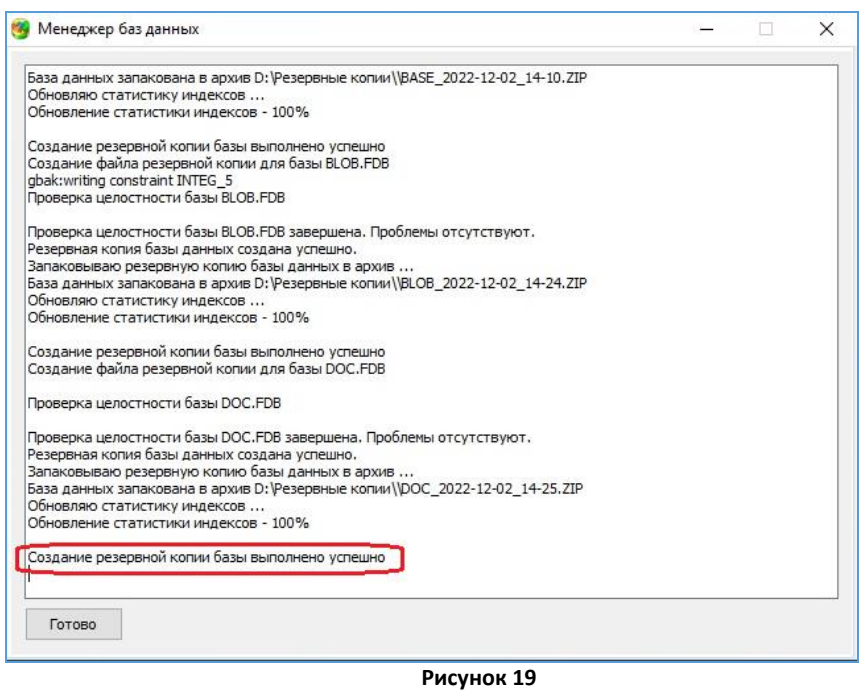

По итогам резервирования выделенных баз данных программа создаст в указанном каталоге столько файлов, сколько баз было выделено для резервирования. Название каждого файла с резервной копией содержит название базы данных, дату и время резервирования. Для нашего примера будет создано три файла (рис. 20)

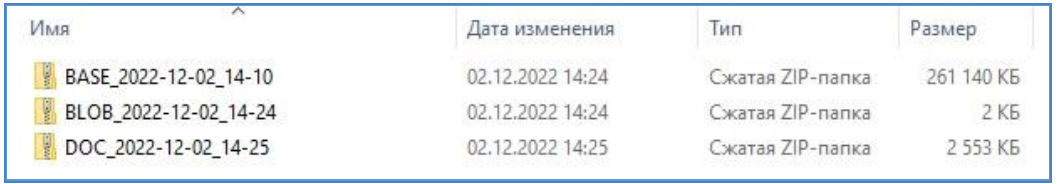

**Рисунок 20**

Внутри каждого ZIP-архива находятся файлы резервных копий с расширением \*.FBK, для баз BASE.FDB, BLOB.FDB, DOC.FDB соответственно.

**BLOB.FBK DOC.FBK**  $\Box$  BASE.FBK

При восстановлении данных нужно последовательно выбирать резервные копии баз, которые нужно восстановить. Можно восстанавливать не все базы, а только те из них, которые изменялись с момента создания резервной копии.

## <span id="page-10-0"></span>*Восстановление данных*

Для восстановления баз данных необходимо иметь файл (файлы) резервной копии и знать пароль SYSDBA - учетной записи администратора СУБД Firebird. Восстановление БД выполняется администратором на сервере ИС «Параграф».

Количество восстанавливаемых баз определяется содержимым файла резервной копии. Из файла <sup>[2] рд</sup> RAGRAF3\_2022-11-02\_13-00 будут восстановлены базы **BASE.FDB и BLOB.FDB** Во всех других случаях восстанавливаются одна выбранная база, ее имя указано в названии файла резервной копии.

**ВАЖНО**! Следует учесть, что при успешном восстановлении **затираются** файлы тех БД в папке C:\Paragraf\DB, которые восстанавливаются из резервной копии, таким образом после восстановления база будет содержать данные на момент создания резервной копии.

#### <span id="page-11-0"></span>**Восстановление данных из резервной копии**

#### **Для восстановления базы данных из резервной копии необходимо**

**1.** Открыть окно Менеджера и нажать управляющую кнопку «Восстановить базу данных из резервной копии» (рис. 21)

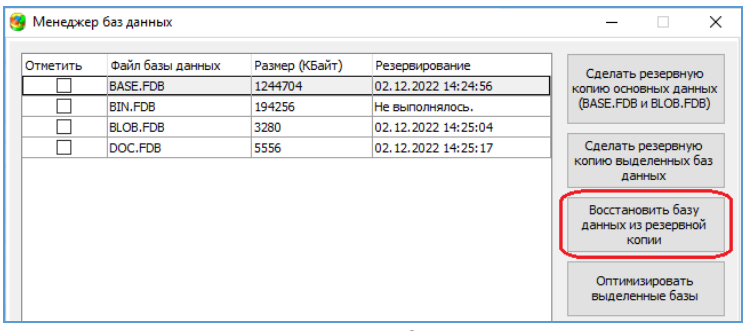

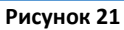

**2.** Выбрать файл, содержащий резервную копию базы данных. В данном примере для восстановления выбрана резервная копия BASE (рис. 22).

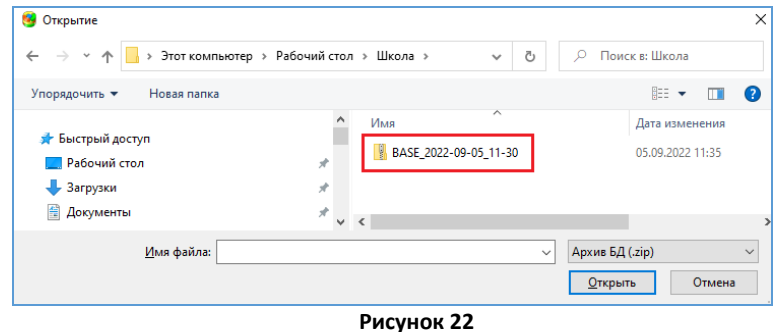

Следует учесть, что Менеджер работает только с ZIP-архивами, внутри которых находятся файлы с расширением \*.FBK, другие файлы не будут опознаны и Менеджер

сообщит после анализа данных об ошибке (рис. 23).

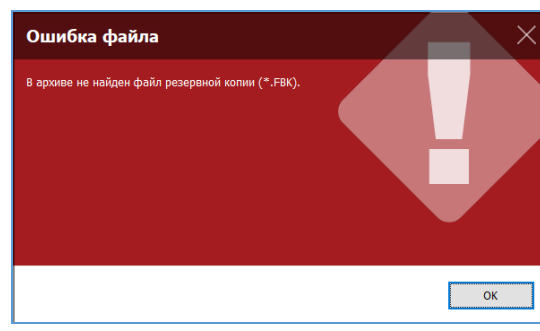

**Рисунок 23**

**3.** На следующем шаге (рис. 24) Менеджер оповестит пользователя о содержимом архива, следует еще раз проверить правильность выбора и либо подтвердить, щелкнув на командную кнопку «Да», или отказаться, если вы ошиблись.

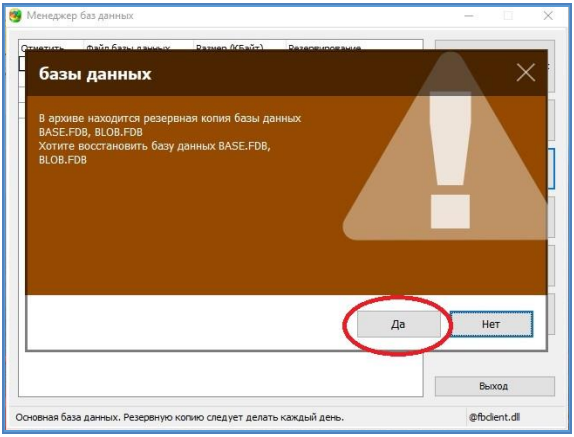

**Рисунок 24**

**4.** Далее нужно ввести пароль для пользователя SYSDBA и нажать «Ввод» (рис. 25).

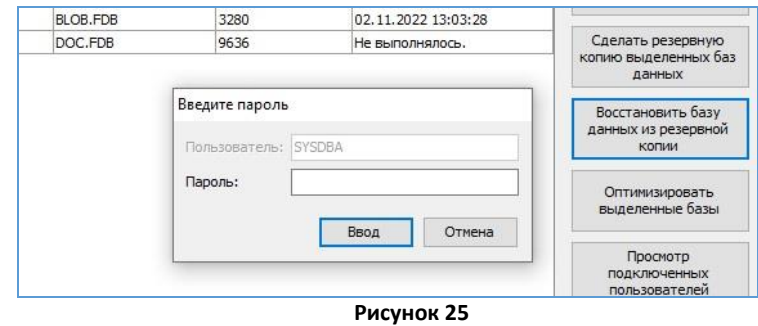

Если допущена ошибка при вводе пароля пользователя SYSDBA, в окне Менеджера появится сообщение (рис. 26)

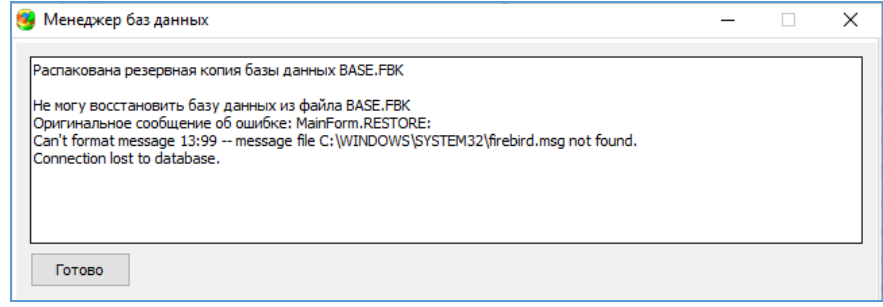

**Рисунок 26**

**5.** Если пароль для SYSDBA был введен правильно, то начинается процесс восстановления данных, который будет сопровождаться текстовыми сообщениями о действиях, которые при этом выполняются. Восстановление данных занимает ощутимое время, следите за сообщениями в окне Менеджера, пока не появится информация о том, что «*Восстановление базы данных выполнено успешно*» (см. рис. 27).

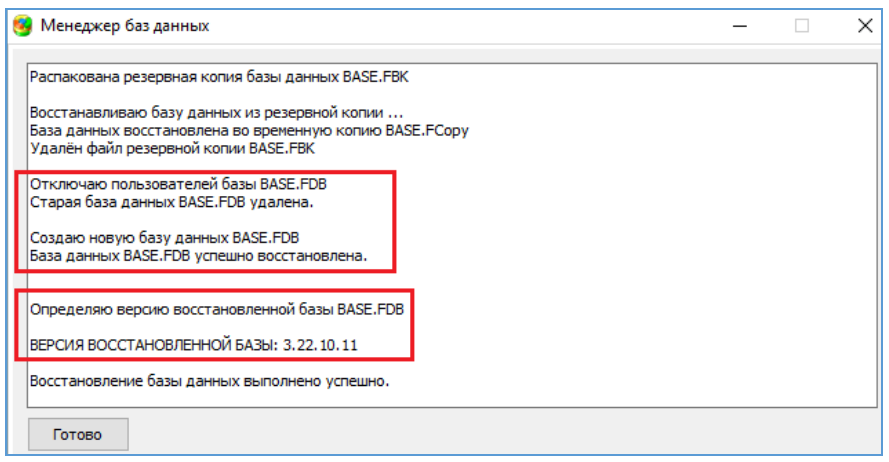

**Рисунок 27**

Обратите внимание, что, прежде всего, Менеджер распаковывает из ZIP-архива и восстанавливает базу (рис 27), используя для этого временный файл **BASE.FCOPY** и только потом, отключив от базы всех активных пользователей, **заменяет** файл базы на восстановленный из резервной копии.

Технология восстановления баз BASE, BLOB и DOC ничем, кроме выбора файла, не отличается. Следите внимательно за информацией после выбора файла резервной копии, Менеджер сообщит, какая именно база находится внутри архива (рис. 28).

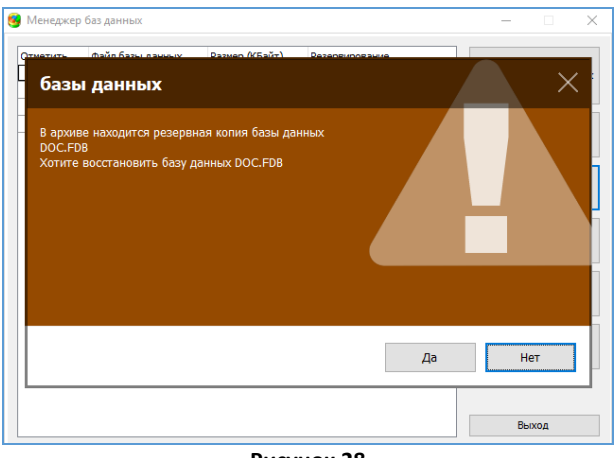

**Рисунок 28**

Подробная информация о ходе процесса будет появляться в окне Менджера, на рисунке 29 представлено окно Менеджера при восстановлении базы DOC.

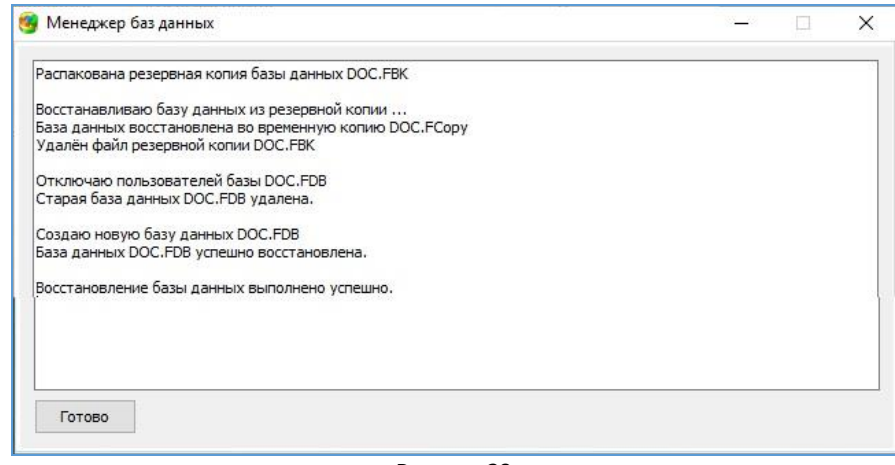

**Рисунок 29**

## <span id="page-14-0"></span>**Соответствие версий базы данных и приложений ИС «Параграф»**

Если из резервной копии восстанавливалась база данных BASE.FDB, Менеджер сообщит версию восстановленной базы (рис. 30).

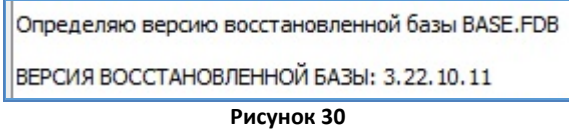

Эта информация важна для корректной работы с ИС «Параграф», **версия базы денных должна соответствовать версии приложений**.

Приложения ИС «Параграф» содержатся в базе данных BIN.FDB. Если с момента создания резервной копии до момента ее восстановления было обновлено программное обеспечение (*Параграф и Datagate*), то версия приложений будет отличаться от версии восстановленной BASE.FDB. Это может привести к неработоспособности ИС «Параграф» и возникновению ошибок в данных, поэтому при загрузке приложений ИС «Параграф» будет появляться предупреждение.

Вид сообщения о несоответствии версий представлен на рисунке 31. Ошибка не является критической, при щелчке на командную кнопку «Да» приложение скорее всего загрузится, однако не стоит этим злоупотреблять.

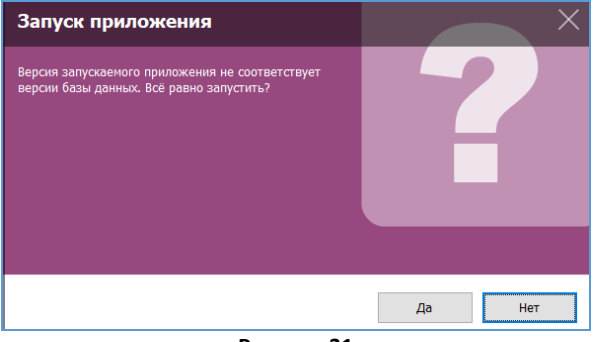

**Рисунок 31**

Работать с Параграфом при наличии такой проблемы не рекомендуется, устранить её легко, достаточно после восстановления базы из резервной копии обновить Параграф до актуальной версии, при этом обновится и база BASE.FDB.

## <span id="page-14-1"></span>**Особенности восстановления резервной копии основных БД**

При восстановлении данных из файла PARAGRAF3\_\*\_\* (рис. 32), который содержит резервные копии основных БД, восстанавливаются сразу две базы BASE.FDB и BLOB.FDB.

| Менеджер баз данных |                                                 | $\frac{1}{2}$                     | ×<br>m.      |              |
|---------------------|-------------------------------------------------|-----------------------------------|--------------|--------------|
| Открытие<br>e.      |                                                 |                                   |              |              |
| $\leftarrow$        | → • ↑   > Этот компьютер > Рабочий стол > Школа |                                   | $\checkmark$ | Ō<br>$\prod$ |
| Упорядочить ▼       | Новая папка                                     |                                   |              |              |
| Установка и нас А   | Имя                                             | $\wedge$<br>Тип<br>Дата изменения | Размер       |              |
| Рабочий стол        | PARAGRAF3 2022-11-02 13-00                      | 02.11.2022 13:03                  | zip Archive  | 6 966 KG     |
| R<br>User           |                                                 |                                   |              |              |

**Рисунок 32**

Менеджер после диагностики информации сообщит о наличии в архиве резервных копий BASE.FDB и BLOB.FDB (рис. 33).

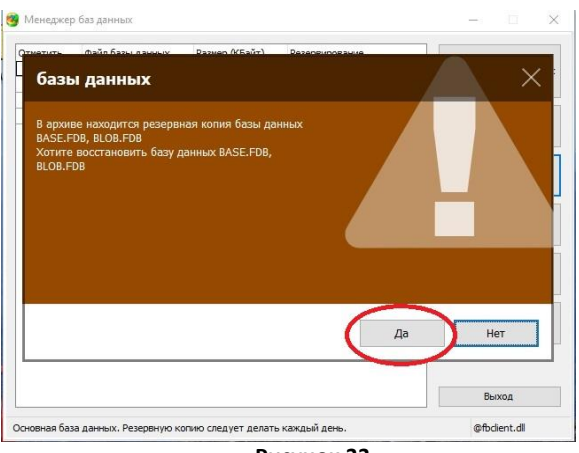

**Рисунок 33**

После правильного ввода пароля для SYSDBA начнется процесс восстановления данных. В этом случае все операции (распаковка, восстановление во временный файл и замена БД) выполнятся для каждой из баз, сначала BASE.FDB, затем BLOB.FDB (рис. 34).

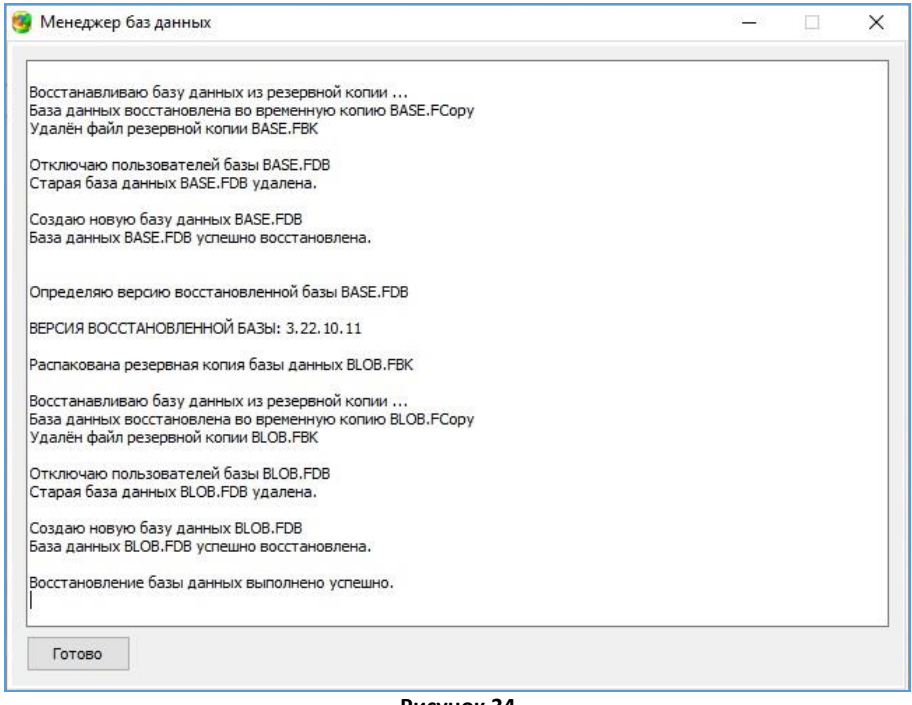

**Рисунок 34**

Следите за информацией в окне, пока не появится финальное сообщение «*Восстановление базы данных выполнено успешно*» (см. рис. 31), после этого можно закрыть окно Менеджера, щелкнув на кнопку «Готово».

Следите за версией восстановленной базы BASE, эта информация появляется после восстановления базы BASE.FDB в окне Менеджера (рис 35).

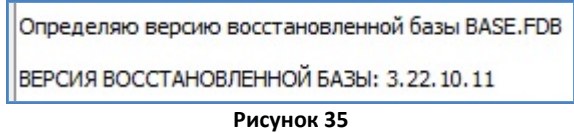

Для корректной работы ИС «Параграф» версия восстановленной базы данных должна соответствовать версии приложений ИС «Параграф», подробно об этом написано на [странице 1](#page-14-0)5 в разделе «*Соответствие версий базы данных и приложений ИС Параграф*» данного руководства.

# <span id="page-16-0"></span>*Оптимизация баз данных*

В процессе длительной работы с базой данных, при интенсивном использовании ИС «Параграф» для внесения, изменения и удаления информации, база данных накапливает системную информацию, что может сказываться на скорости ее работы.

Для устранения последствий интенсивного использования базы данных рекомендуется выполнять процедуру оптимизации. Периодичность выполнения оптимизации определяет администратор ИС «Параграф». При обычной работе образовательного учреждения рекомендуется выполнять процедуру оптимизации основных БД один раз в месяц.

#### **Для оптимизации базы данных необходимо:**

1. Выделить базы данных (рис. 36), используемые для хранения сведений в ИС «Параграф» (BASE и BLOB)

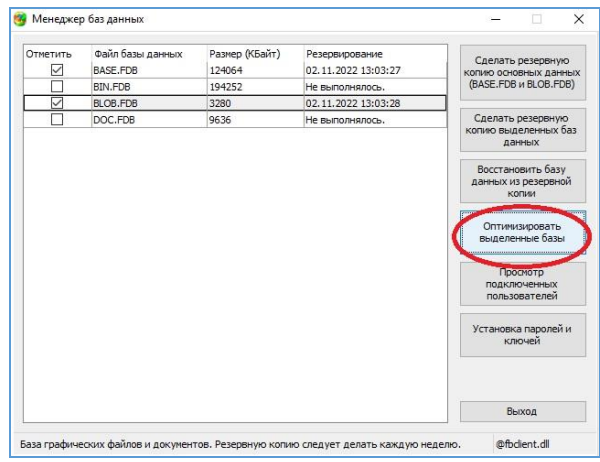

**Рисунок 36**

- 2. Нажать управляющую кнопку «Оптимизировать выделенные базы» (см рис. 36).
- 3. Ввести пароль для пользователя SYSDBA (рис. 37) и нажать «Ввод»

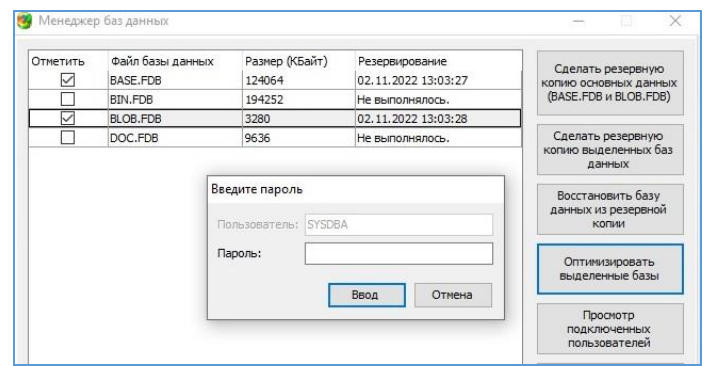

**Рисунок 37**

4. Дождаться окончания процедуры оптимизации БД (рис. 38) и нажать кнопку «Готово».

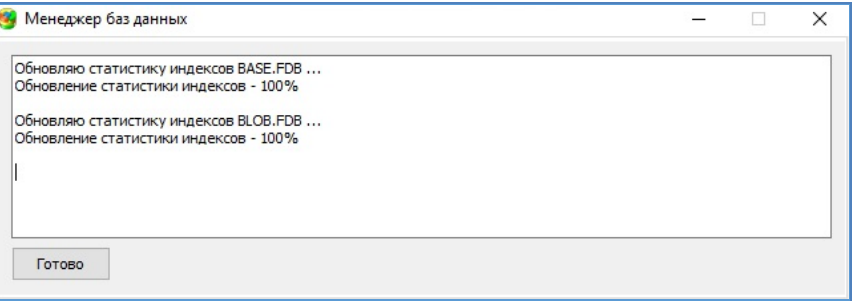

**Рисунок 38**

# <span id="page-17-0"></span>*Просмотр подключенных пользователей*

В процессе работы администратора ИС «Параграф» (при восстановлении баз данных из резервной копии, при обновлении ИС «Параграф» и т.п.) может возникнуть необходимость узнать количество и состав пользователей, работающих с ИС «Параграф» в данный момент. Это можно сделать при помощи «Менеджера баз данных».

#### **Для этого необходимо**:

- 1. Нажать кнопку «Просмотр подключенных пользователей» (См. рис. 37).
- 2. Ввести пароль для пользователя SYSDBA и нажать «Ввод» (рис.39)

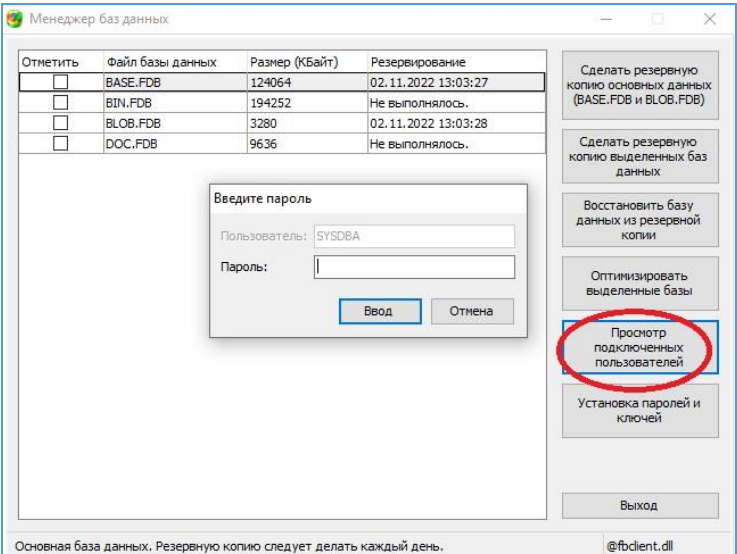

**Рисунок 39**

После этого появится форма просмотра подключённых пользователей (рис. 40).

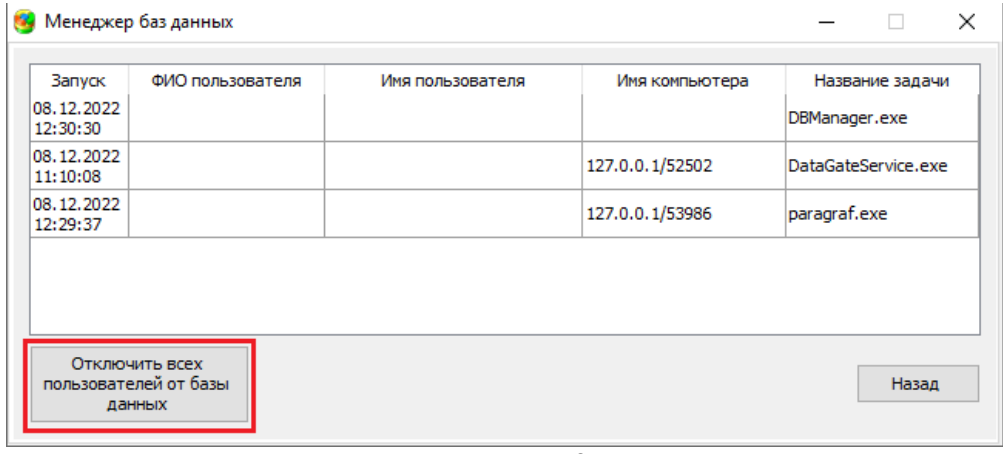

**Рисунок 40**

В форме просмотра отображаются имя пользователя, имя компьютера, название базы данных, к которой он подключен и название задачи, запущенной пользователем.

При необходимости, администратор подсистемы «Параграф» может **отключить всех подключенных пользователей** от ИС «Параграф», для этого нужно нажать на командную кнопку «*Отключить всех пользователей от базы данных*» (см. рис 40).

После этого на сервере появится информационное сообщение (рис.41).

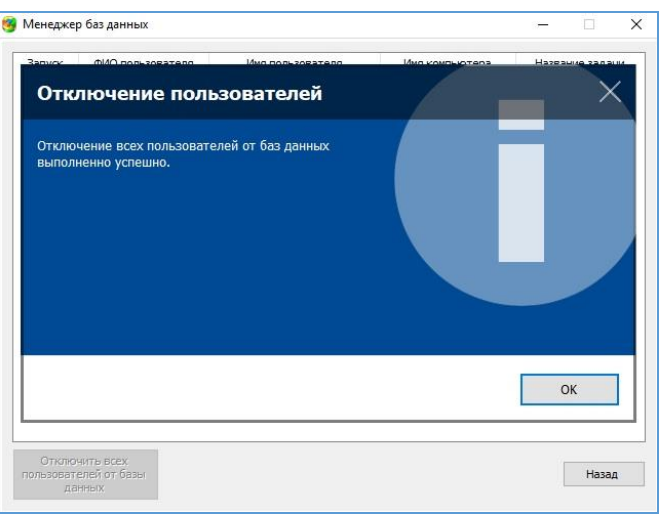

**Рисунок 41**

Приложение, с которым работал пользователь, будет автоматически закрыто после нажатия кнопки «ОК» (см. рис 18). Пользователи, которые были отключены от системы, получат сообщение о том, что сессия была сброшена (рис. 42).

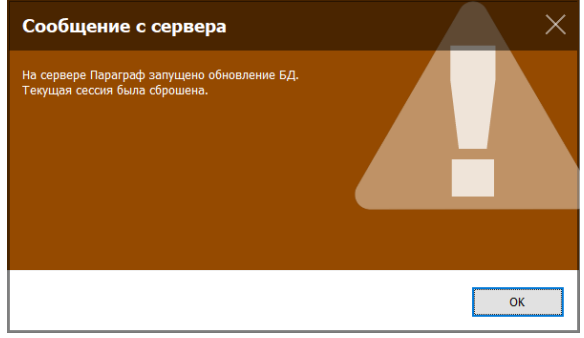

**Рисунок 42**

# <span id="page-18-0"></span>*Установка паролей и ключей*

Администратору доступна еще одна функция Менеджера – это управление административными паролями и лицензионными ключами, для этого используется управляющая кнопка «*Установка паролей и ключей*» (рис. 43)

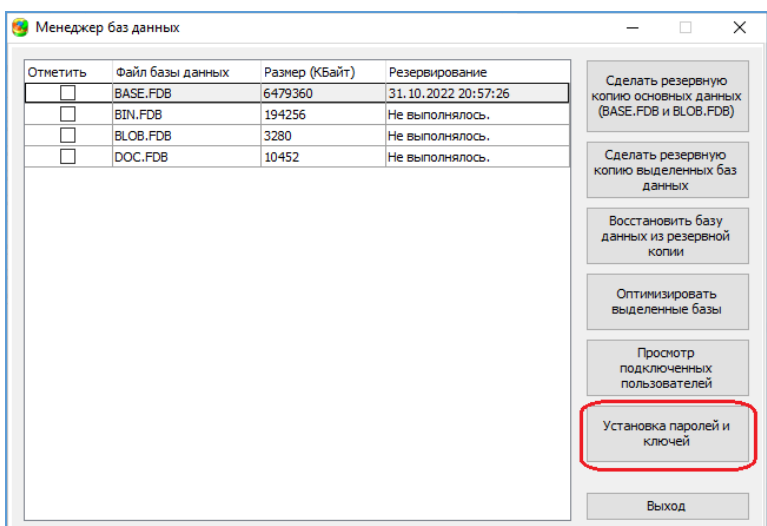

**Рисунок 43**

Щелчок на кнопку «*Установка паролей и ключей*» открывает интерфейс администратора, вид которого представлен на рисунке 44.

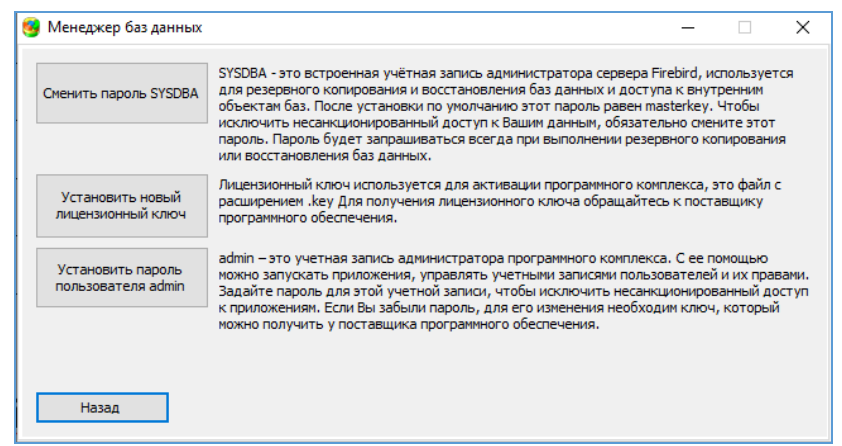

**Рисунок 44**

Слева в окне расположены управляющие кнопки, рядом с каждой кнопкой имеется полезная поясняющая информация (см. рис. 33), назначение кнопок описано в таблице.

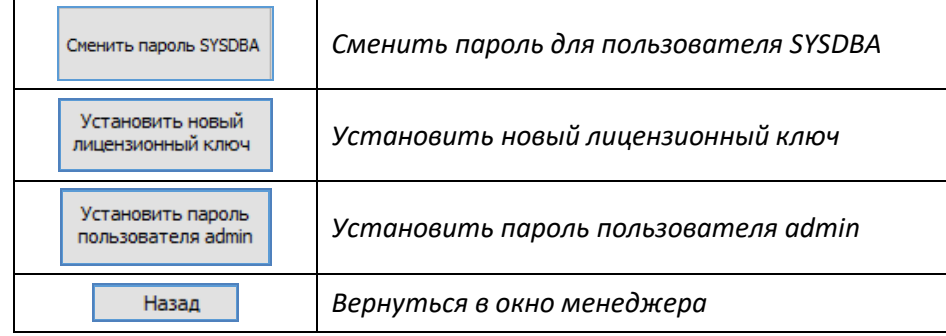

#### <span id="page-19-0"></span>**Смена пароля SYSDBA**

В СУБД Firebird существует встроенная административная учетная запись SYSDBA, обладающая неограниченными правами. Настоятельно **рекомендуется изменить пароль для этой учетной сразу же после установки СУБД Firebird и обеспечить его сохранность**.

#### **Для смены пароля учетной записи SYSDBA необходимо:**

- 1. Нажать кнопку «Сменить пароль SYSDBA».
- 2. В появившемся окне дважды ввести старый действующий пароль и нажать «Ввод» (рис. 45).

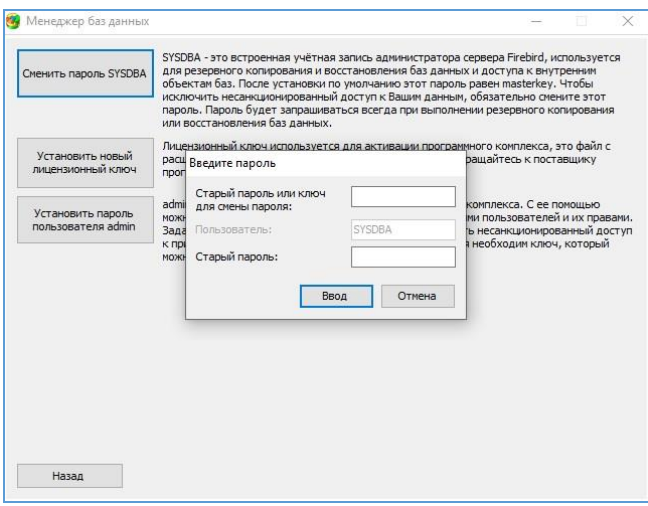

**Рисунок 45**

3. После этого откроется окно «Введите новый пароль» (рис. 46), где уже есть старый пароль, достаточно **ввести дважды новый пароль** и нажать «Ввод».

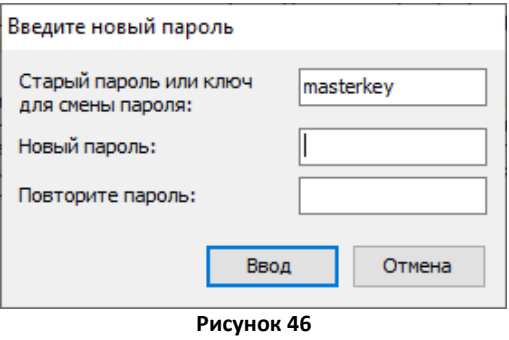

#### <span id="page-20-0"></span>**Установка лицензионного ключа**

**ВАЖНО**: Эта процедура должна выполняться ОДНОКРАТНО! Лицензионный ключ задает диапазон уникальных идентификаторов объектов, содержащихся в базе данных. Установка нового лицензионного ключа поверх предыдущего, может привести к неработоспособности ИС «Параграф», эта операция может выполняться только в случае, когда функциональные возможности ИС «Параграф» расширяются за счет включения новых приложений. В этом случае должен загружаться новый уникальный лицензионный ключ, созданный специально для указанного образовательного учреждения. Использовать лицензионный ключ другого учреждения НЕЛЬЗЯ!

#### **Для установки лицензионного ключа необходимо:**

- 1. Нажать кнопку «*Установить новый лицензионный ключ*».
- 2. В появившемся окне (рис. 47) выбрать файл лицензионного ключа, это файл с расширением \*.key и щелкнуть на кнопку «*Открыть*».

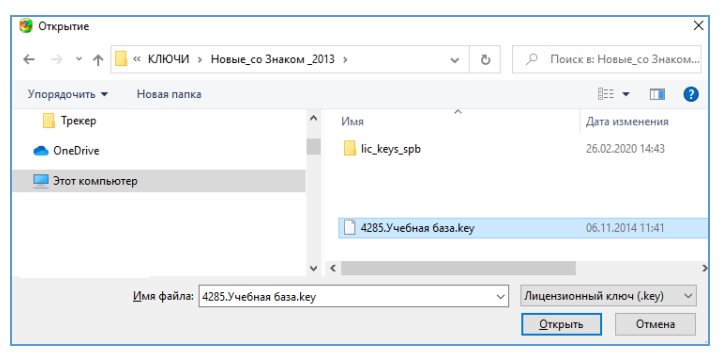

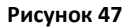

3. Если операция прошла успешно, появится информационное окно (рис. 48).

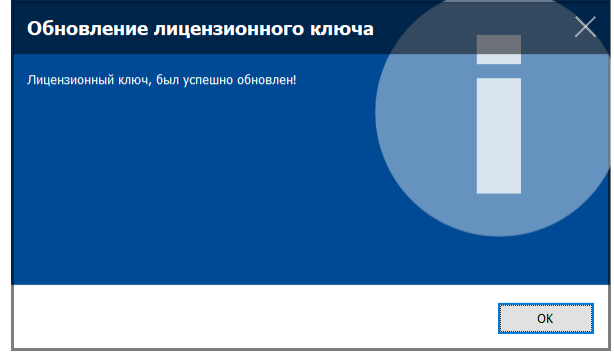

**Рисунок 48**

# <span id="page-21-0"></span>**Установка пароля пользователя admin**

**ВАЖНО**: учетная запись администратора ИС «Параграф» **admin** по умолчанию обладает всеми административными правами и не имеет пароля. Рекомендуется задать пароль для этой учетной записи сразу после установки ИС «Параграф».

#### **Для установки или смены пароля учетной записи admin необходимо:**

- 1. Нажать кнопку «*Установить пароль пользователя admin*» (рис.49).
- 2. В появившемся окне «*Введите новый пароль*» дважды ввести новый пароль (не менее 6 символов) и нажать «Ввод» (рис 49).

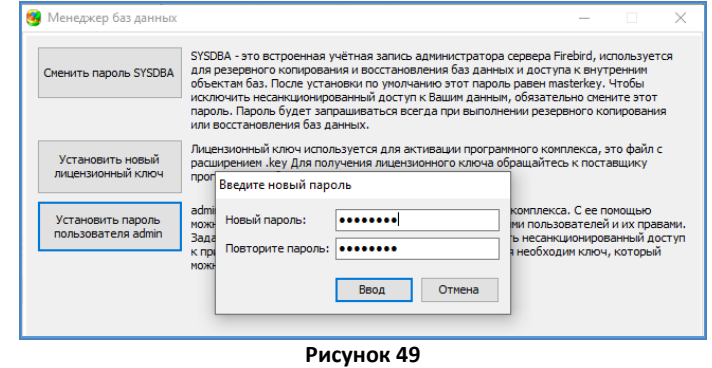

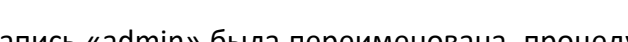

**ВАЖНО**: Если учетная запись «admin» была переименована, процедура установки пароля для пользователя admin будет изменять пароль для переименованной учетной записи.